# **Arbeiten in**

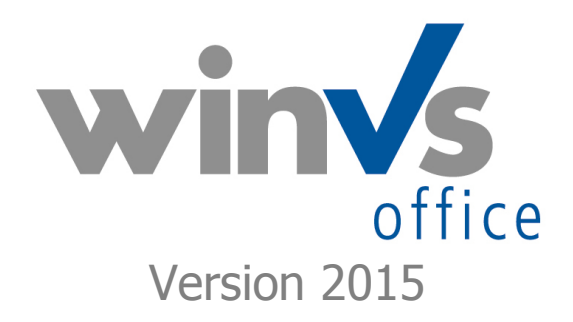

Einführungs-Handbuch

Software für die Versicherungsund Finanzverwaltung

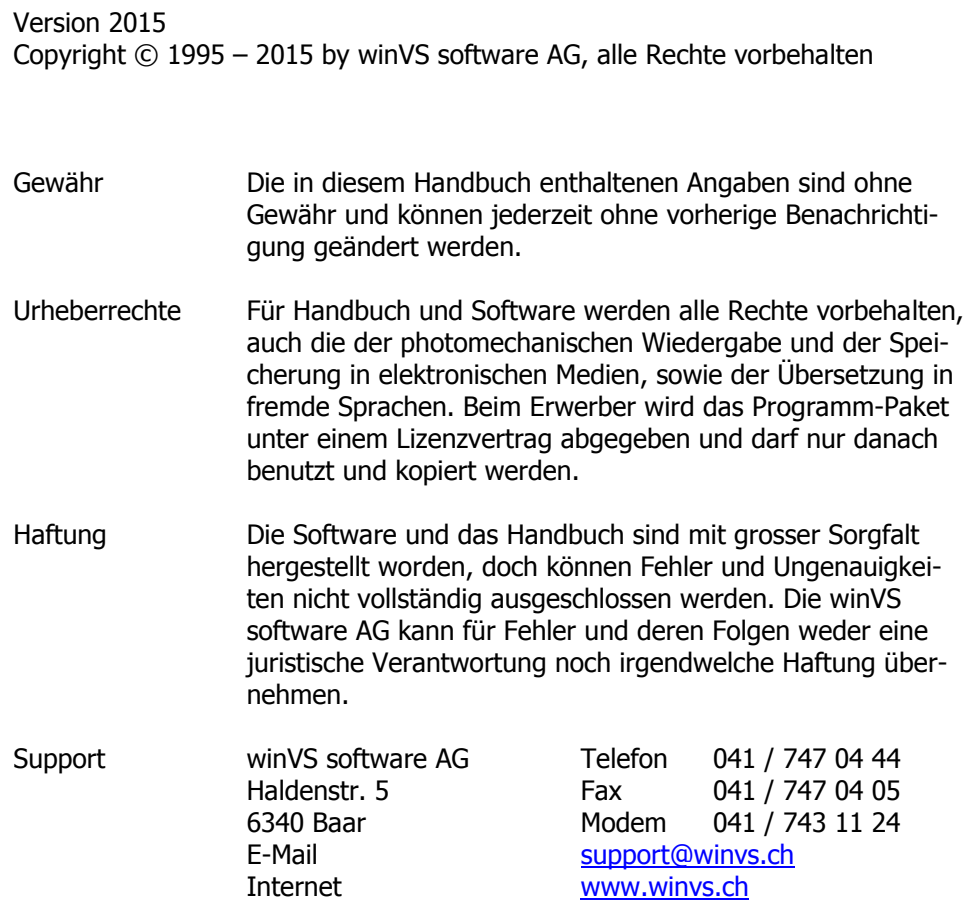

# <span id="page-2-0"></span>1. Inhaltsverzeichnis

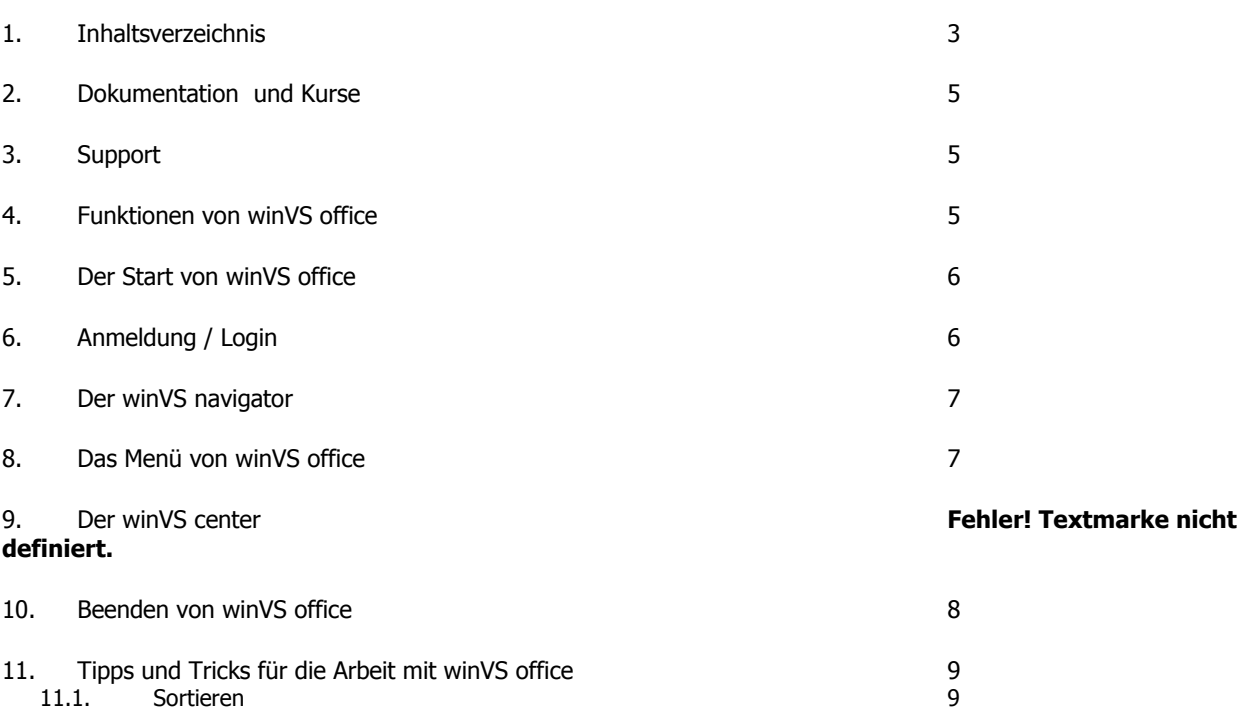

11.2. [Suchen nach Daten](#page-8-2) 9 11.3. [Neu-Eintrag von Daten](#page-9-0) 10 11.4. [Speichern von Daten](#page-9-1) 10 11.5. [Rückgängig-Funktion](#page-10-0) 11 11.6. [Zoom-Funktion](#page-10-1) 11

12. [Tastenkombinationen](#page-11-0) 12. Europa 12. Europa 12. September 12. September 12. September 12. September 12. September 12. September 12. September 12. September 12. September 12. September 12. September 12. September 12. Sept

### 1.0. Handbuch

Dieses Handbuch ist ein Teil der gesamten Dokumentation und behandelt im speziellen das Einsteigen und sich Zurechtfinden in winVS office.

Wir sind an Ihrer Meinung über die Verwendbarkeit dieses Handbuchs sehr interessiert; denn letztendlich sind Sie der Personenkreis, der zählt und für den wir diese Arbeit leisten.

Bitte senden Sie jegliche Mitteilungen zu diesem Thema an :

winVS software AG Kundenberatung Haldenstrasse 5 6340 Baar / Schweiz

Tel. 041 747 04 44 support@winvs.ch

Ihre Anregung, - ja auch ihre Kritik - werden uns unterstützen, ein noch benutzerfreundlicheres Handbuch bei der nächsten Ausgabe erstellen zu können.

### <span id="page-4-0"></span>2. Dokumentation und Kurse

Die Dokumentation von winVS office beinhaltet eine Vielzahl von themenorientierten Handbüchern. Durch diese Handbücher können Sie sich spezifisch in ein bestimmtes Thema einlesen, ein Thema vertiefen oder ein solches Handbuch als Nachschlagewerk benutzen. Die Dokumentation ersetzt jedoch keinen Kurs, an welchen Sie die Handhabung der verschiedenen Funktionen von winVS office erlernen.

Wir empfehlen Ihnen, unsere Kurse zu besuchen, da die Kurse um ein vielfaches effizienter sind, als wenn Sie selber das Wissen aufgrund der Handbücher von Grund auf aneignen.

### <span id="page-4-1"></span>3. Support

Sofern Sie oder Ihr Arbeitgeber eine Support/Maintenance-Vereinbarung abgeschlossen haben, können Sie bis zu einem bestimmten Betrag Supportdienstleistungen z.B. für Ihre Fragen beziehen.

Wir bitten Sie, für Support-Anfragen uns Ihren dokumentierten Supportfall (am besten mit Printscreens) an [customerservice@winvs.ch](mailto:customerservice@winvs.ch) zukommen zu lassen.

Zudem können Sie während den Supportzeiten unsere Kundenberatung unter 041 747 04 44 erreichen oder die Schaltfläche Kontakt->Hilfe & Support unten rechts auf unserer Website anklicken.

### <span id="page-4-2"></span>4. Funktionen von winVS office

winVS office bietet eine enorme Vielzahl an Möglichkeiten, Flexibilität und Funktionen, erlaubt jedoch auch, einfach einzusteigen und sich weiter zu vertiefen. winVS office ist sehr flexibel und wächst mit Ihnen mit.

Wir möchten jedoch darauf hinweisen, dass der einfache Einstieg auch dazu verleitet zu glauben, dass winVS office gar nicht mehr kann. Wir laden Sie daher dazu ein, bei uns nachzufragen, wenn Sie ein Bedürfnis haben. In den meisten Fällen führt eine Nachfrage bei uns zu glänzenden Augen, weil Sie bereits mit den bestehenden Modulen sehr viel abdecken können. winVS office ist auch stark mit der grossen Modulpalette erweiterbar.

winVS office ist eine Standardsoftware und setzt dabei auf eine grösstmögliche Flexibilität um möglichst viele Bedürfnisse abdecken zu können. Haben Sie trotzdem spezifische Bedürfnisse, welche wir bislang nicht abdecken, sind wir gerne bereit, gemeinsam in einem Projekt die Funktionalität nach Aufwand zu erstellen.

### <span id="page-5-0"></span>5. Der Start von winVS office

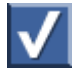

Starten Sie winVS office, in dem Sie auf das obige Symbol doppelklicken. Sie finden dieses Symbol auf Ihrem Desktop oder unter Start->Programme->winVS office.

# <span id="page-5-1"></span>6. Anmeldung / Login

Nach dem Start von winVS office müssen Sie sich anmelden.

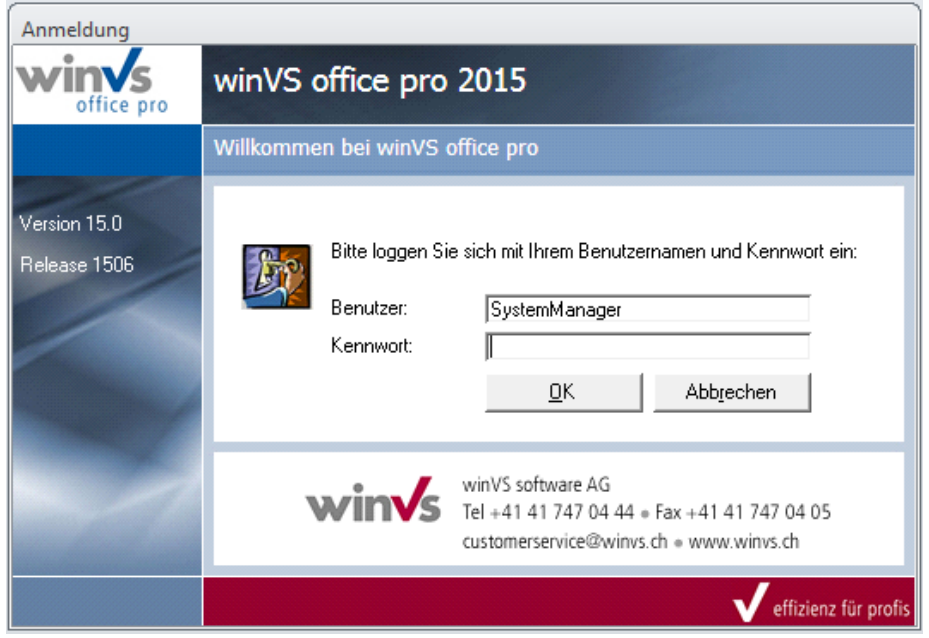

Der SystemManager ist der einzige Benutzer, der weiter Benutzernamen anlegen kann. Wir empfehlen Ihnen daher, sich mit Ihrem Namen einzuloggen, damit Ihre Termine angezeigt werden können.

Wenn Ihr Benutzername noch nicht registriert ist, loggen Sie sich als SystemManager ein oder kontaktieren Sie Ihren Administrator.

Standardmässig ist kein Kennwort vergeben. Es kann von Ihnen, resp. von Ihrem Poweruser ein Kennwort vergeben werden. Unsere Kundenberatung kennt daher Ihr SystemManager-Passwort nicht. Ein Zurücksetzen des SystemManager-Kennworts ist jedoch mittels kostenpflichtigen Supports möglich, sofern Sie die Berechtigung dazu unseren Mitarbeitern vorweisen können.

Im Anmeldedialog wird im linken Bereich die Versions- und Release-Nummer angezeigt. Diese Angaben teilen Sie uns bitte bei jeder Supportanfrage mit.

## <span id="page-6-0"></span>7. Der winVS navigator

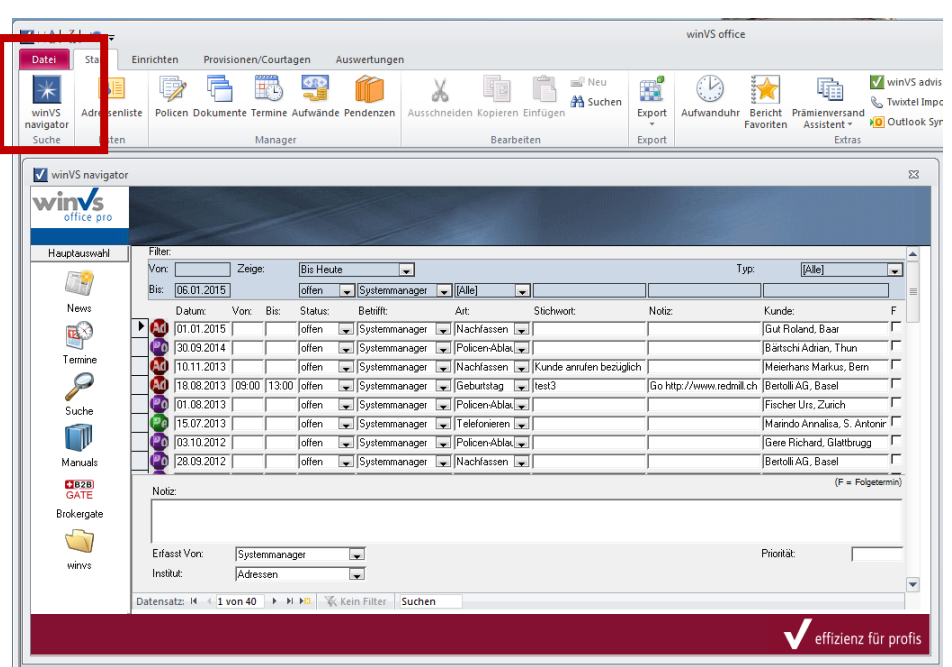

Nach dem Start von winVS office wird der Navigator angezeigt. Im Navigator sehen Sie die Liste mit Ihren aktuellen Terminen oder – falls Sie keine Termine haben – die Liste mit den Kursen, News, Infos, Tipps und Tricks.

Zudem finden Sie im Navigator die Schnellsuche sowie die Liste unserer Handbücher.

Für den winVS navigator finden Sie ein separates Handbuch.

### <span id="page-6-1"></span>8. Das Menü von winVS office

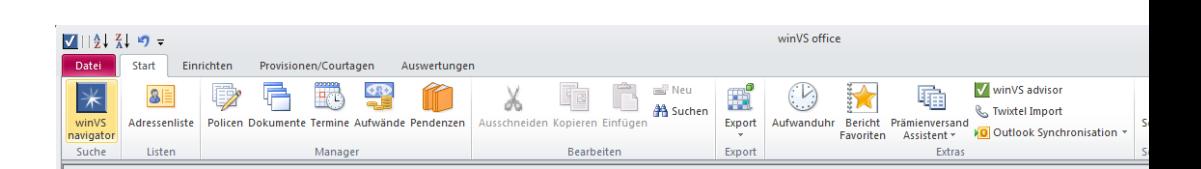

Grundsätzlich stehen 4 Menüs zur Verfügung: Start: Alle Grundfunktionen

Einrichten: Funktionen für den Poweruser zum Einrichten/Parametrisieren

Provisionen/Courtagen: Funktionen zu diesem Thema, sofern die Lizenz vorhanden ist

Auswertungen: Alle Auswertungsmöglichkeiten

### 9. Adressmenü

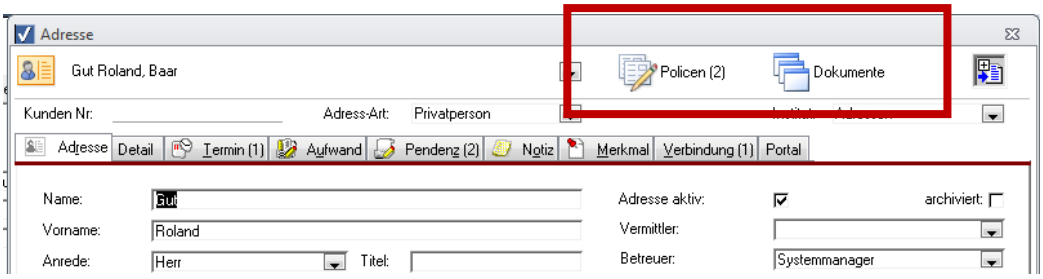

Auf jeder Adresse befindet sich ebenfalls ein Menü mit den Schaltflächen zum Aufrufen der Policen und der Dokumente zu dieser Adresse.

# <span id="page-7-0"></span>10. Beenden von winVS office

Um winVS office zu beenden ist es nicht nötig, sämtliche Fenster zu schliessen.

Sie beenden winVS office, indem Sie im winVS center auf die Schaltfläche "Beenden" klicken, in dem Sie das Menü Datei - Beenden anwählen oder indem Sie einfach das X oben rechts anklicken.

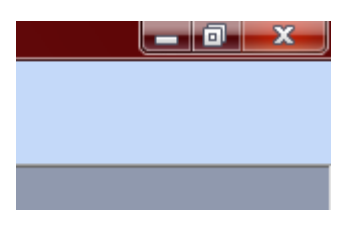

Sie können auch über Datei -> Beenden verfahren.

# <span id="page-8-0"></span>11. Tipps und Tricks für die Arbeit mit winVS office

### <span id="page-8-1"></span>11.1.Sortieren

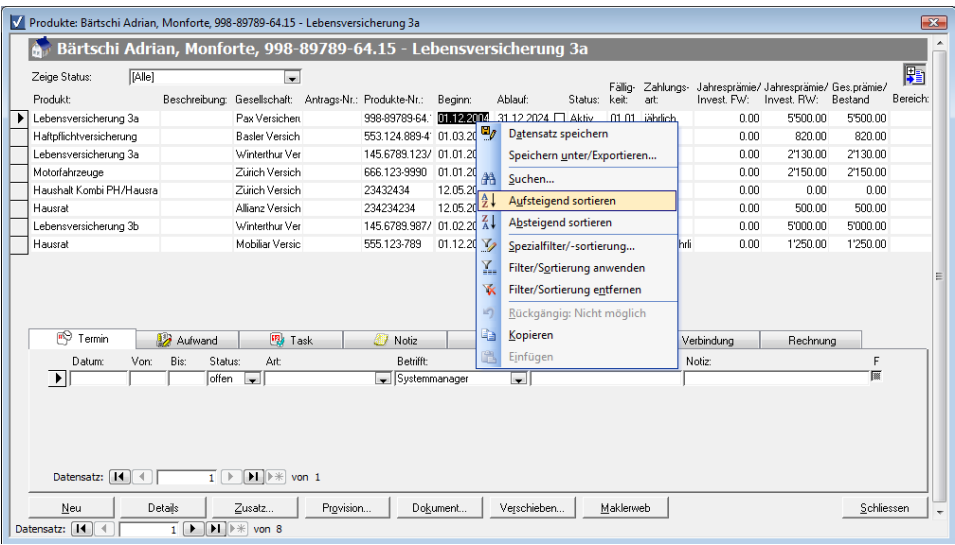

Jede tabellenartige Darstellung lässt sich in winVS office sortieren.

Klicken Sie mit der rechten Maustaste auf einen beliebigen Eintrag in der Spalte, nach der Sie sortieren möchten. Wählen Sie "Aufsteigend sortieren" oder "Absteigend sortieren".

Bei aufsteigend sortieren wird der kleinste Wert vor dem grösseren Wert angezeigt (z.B. Alex-vor Beat), bei absteigend sortieren wird der grösste Wert vor dem kleineren Wert angezeigt (z.B. Zürich vor Bern)

### <span id="page-8-2"></span>11.2.Suchen nach Daten

Wenn Sie nach einer Adresse suchen, können Sie die Schnellsuche verwenden (siehe separates Handbuch Adressverwaltung). Möchten Sie hingegen innerhalb von einer Tabelle suchen, können Sie die Such-Funktion aufrufen, indem Sie entweder mit der rechten Maustaste auf ein Element klicken und die Such-Funktion wählen oder di eTastenkombination Ctrl+F.

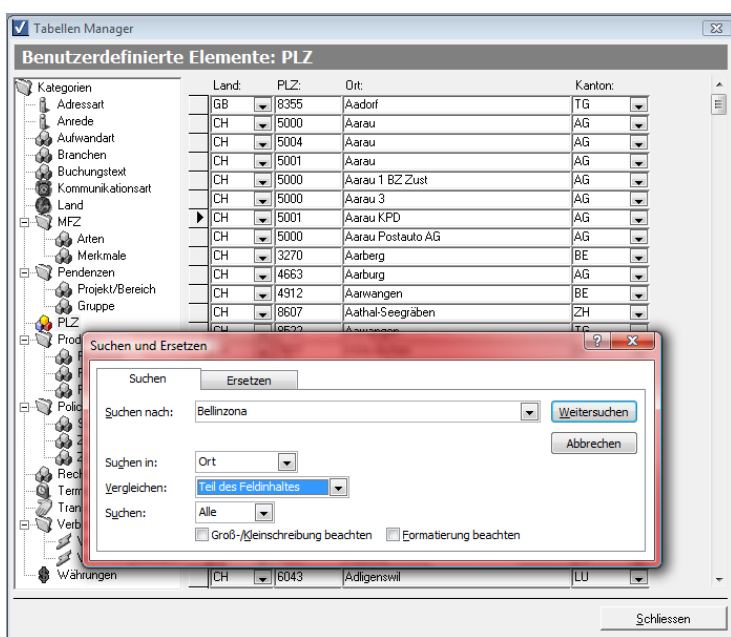

**Suchen nach: Begriff, nach dem Sie suchen Suchen In: Nur einzelne Spalte oder in ganzer Tabelle** Vergleichen: Wählen Sie "Teil des Feldinhaltes"

 $\mathbf{v}$ 

#### <span id="page-9-0"></span>11.3.Neu-Eintrag von Daten

Wenn Sie eine Schaltfläche "Neu" finden, können Sie Daten nur über diese Schaltfläche neu erfassen. Ansonsten können Sie an das Ende der Liste fahren und in die Leere Zeile klicken und zu Schreiben beginnen.

Sie können in der Symbolleiste das Neu-Symbol-klicken um direkt auf die leere Zeile zu springen.

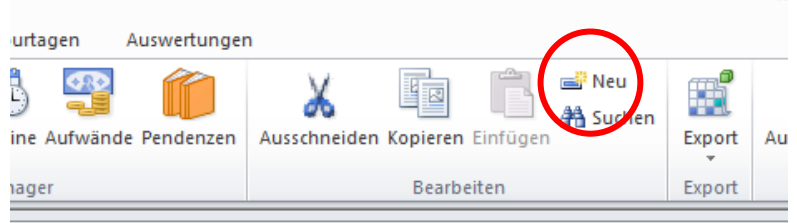

#### <span id="page-9-1"></span>11.4.Speichern von Daten

winVS office speichert in der Regel Daten direkt ab, wenn keine separate Rückfrage erscheint. Die Speicherung erfolgt jedoch in der Regel nur dann, wenn Sie das Fenster schliessen oder wenn Sie auf eine andere Zeile springen.

Wenn Sie sich in einer Tabelle befinden und in einer Zeile etwas ändern oder neu eintragen, erscheint nach der Änderung oder Neueintragung ein Bleistift-Symbol am Zeilenkopf.

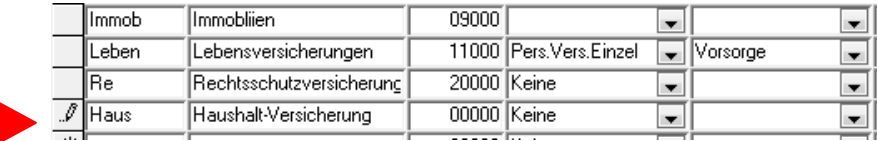

Solang Sie das Bleistiftsymbol im Zeilenkopf angezeigt halten, können Sie mit der ESCAPE-Taste (ESC) das Original hervorholen und bei einer Neu-Erfassung mit einem 2. Druck auf die ESCAPE-Taste die Neu-Erfassung abbrechen.

Tipp: Bei einer Adresse kann es geschehen, dass versehentlich der Name überschrieben wird. Mit der ESCAPE-Taste kann auch hier der Original-Wert wieder angezeigt werden.

Die ESCAPE-Taste (ESC) funktioniert nur, solange nicht auf einen anderen Eintrag gesprungen oder das Fenster geschlossen wird.

#### <span id="page-10-0"></span>11.5.Rückgängig-Funktion

Wenn die ESC-Taste das gewünschte Ergebis nicht mehr bringen kann, da bereits auf einen anderen Datensatz gesprungen wurde, können Sie versuchen, mit der Tasten-Kombination Ctrl+Z die Eingabe rückgängig zu machen.

Diese Funktion können Sie auch in der Symbolleiste für den Schnellzugriff abrufen.

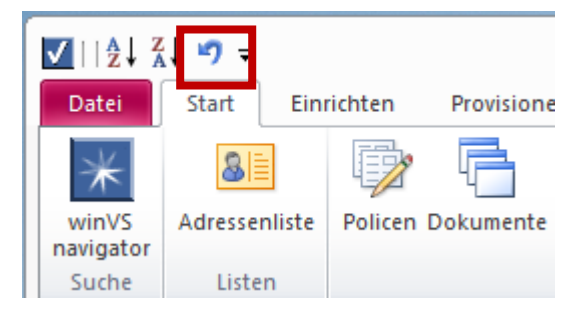

Sie können nur die letzte Eingabe rückgängig machen. Zudem steht die Rückgängig-Funktion nicht mehr zu Verfügung, wenn Sie das Fenster geschlossen haben, in dem die Eingabe getätigt wurde.

#### <span id="page-10-1"></span>11.6.Zoom-Funktion

Die Tastenkombinaition Shift+F2 öffnet ein Zoom-Fenster. Ist eine Feldgrösse beschränkt und Sie möchten den Text in dem Feld ganz ansehen, können Sie die Zoom-Funktion aktivieren. In diesem Zoom-Fenster können Sie auch Ihre Eingabe verfollständigen. Beachten Sie, dass die Enter-Taste die Zoom-Funktion schliesst. Um einen Zeilenumbruch einzufügen, müssen Sie Ctrl+Enter drücken.

# <span id="page-11-0"></span>12. Tastenkombinationen

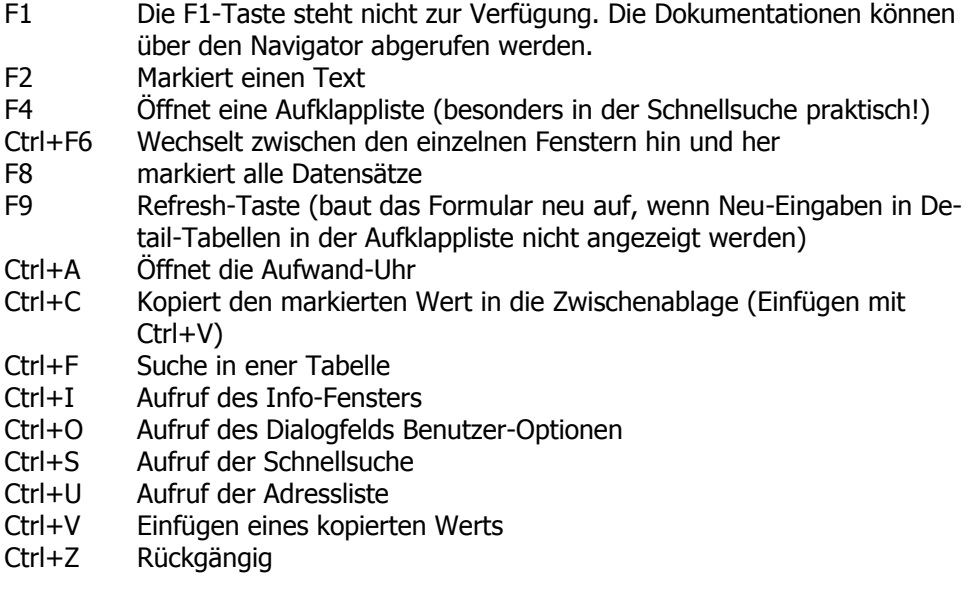

### **Für Fragen steht Ihnen unsere Kundenberatung gerne zur Verfügung.**

winVS software AG Kundenberatung Haldenstrasse 5 6340 Baar Telefon 041 747 04 44<br>Telefax 041 747 04 05 Telefax 041 747 04 05<br>E-Mail customerservic customerservice@winvs.ch